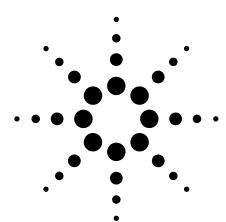

# Agilent PSA Series Spectrum Analyzers E4406A Vector Signal Analyzer W-CDMA Measurement Personality

Technical Overview with Self-Guided Demonstration Option BAF

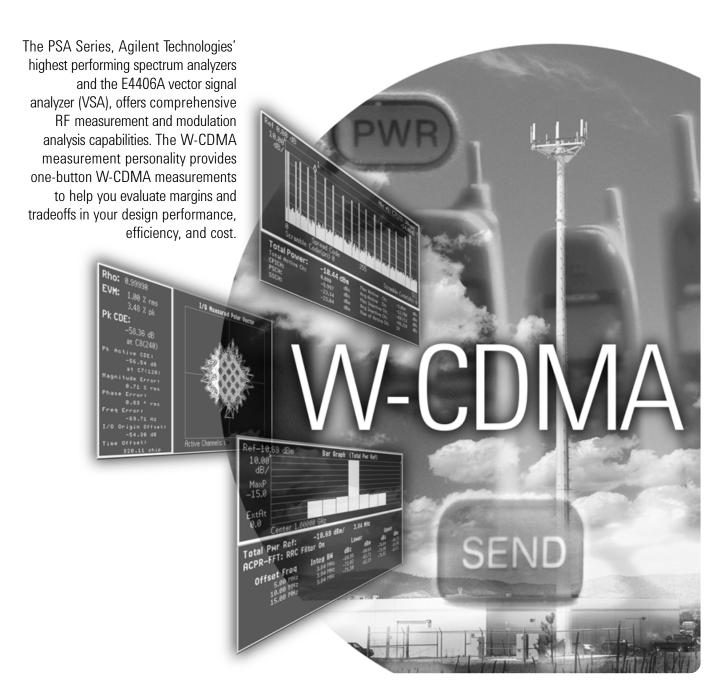

# Use the W-CDMA Personality to Evaluate Your Designs Quickly and Thoroughly For Fast Development Completion.

The complexity of W-CDMA demands the flexibility and depth of demodulation capability provided by the W-CDMA measurement personality.

- Expand design possibilities with powerful measurement capability and flexibility.
- Expedite troubleshooting and design verification with numerous features and an intuitive user interface.
- Streamline manufacturing with speed, reliability, and ease of use.
- Improve yields with highly accurate measurements and operator-independent results.
- Simplify test systems with digital demodulation, RF power measurements, spur searches, and general high-performance spectrum analysis in one analyzer.

The Agilent PSA Series offers high-performance spectrum analysis up to 50 GHz with powerful one-button measurements, a feature set, and a leading-edge combination of flexibility, speed, accuracy, and dynamic range. Expand the PSA to include W-CDMA vector signal analysis capability with the W-CDMA measurement personality (Option BAF).

For many manufacturing needs, the E4406A VSA – strictly a vector signal analyzer – is an affordable platform that also offers the W-CDMA personality.

The W-CDMA measurement personality provides key transmitter measurements for analyzing systems based on the 3GPP Technical Specifications Group TS25.141 (2002-06) and TS34.121 (2002-06). Measurements may be performed on the HPSK uplink or downlink QPSK signals.

This technical overview includes

- measurement details
- demonstrations
- PSA Series key specifications for W-CDMA measurements
- ordering information
- · related literature

All demonstrations utilize the PSA Series and the E4438C ESG vector signal generator; however, they can also be performed with the E4406 VSA. Keystrokes surrounded by [] indicated hard keys located on the front panel, while key names surrounded by {} indicated soft keys located on the right edge of the display.

Channel power page 4

ACPR page 5

Spectrum emission mask page 6

Occupied bandwidth page 7

Code domain analysis page 8

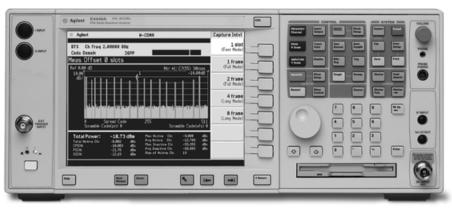

**PSA Series spectrum analyzer** 

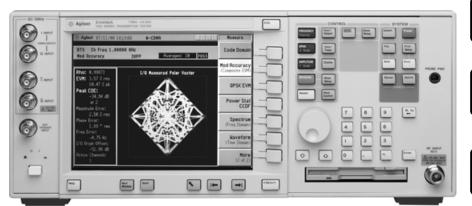

E4406A vector signal analyzer

Compressed mode page 9

Modulation accuracy page 11

QPSK EVM page 13

Power statistics (CCDF) page 14

Multi-carrier power page 15

Intermodulation distortion page 16

### **Demonstration preparation**

The following options are required for the ESG and the PSA Series in order to perform this demonstration.

| Product type                    | Model number                           | Required options                                                                                                    |
|---------------------------------|----------------------------------------|----------------------------------------------------------------------------------------------------|
| ESG vector signal generator     | E4438A                                 | 503, 504, or 506 – frequency range<br>up to at least 3 GHz<br>001 or 002 – baseband generator<br>400 – 3GPP W-CDMA-FDD personalities |
| PSA Series<br>spectrum analyzer | E4440A/E4443A/E4445A/<br>E4446A/E4448A | B7J – Digital demodulation hardware<br>BAF – W-CDMA measurement personality                                                          |

To configure these instruments, connect the ESG's 50  $\Omega$  RF output to the PSA's 50  $\Omega$  RF input with a 50  $\Omega$  RF cable. Turn on the power in both instruments.

Now set up the ESG to provide a W-CDMA signal (Test Model 1).

| Instructions                        | Keystrokes                                                |
|-------------------------------------|-----------------------------------------------------------|
| On the ESG:                         |                                                           |
| Set the carrier frequency to 2 GHz. | [Preset] [Frequency] [2] {GHz}                            |
| Set amplitude to -10 dBm.           | [Amplitude] [–10] {dBm}                                   |
| Select W-CDMA mode.                 | [Mode] {W-CDMA} {Arb W-CDMA}                              |
| Choose W-CDMA Test Model 1.         | {W-CDMA Select} {Test Models}<br>{Test Model 1 w/16 DPCH} |
| Turn on W-CDMA modulation.          | {W-CDMA On}                                               |
| Turn on RF output.                  | [RF <u>On]</u>                                            |

#### **Channel power**

The channel power measurement identifies the channel power within a specified bandwidth (default of 5 MHz, as per the Third-Generation Partnership Project (3GPP) W-CDMA technical specifications) and the power spectral density (PSD) in dBm/Hz.

Control the following channel power measurement parameters:

- integration bandwidth (defaults to 5 MHz)
- channel power span (defaults to 6 MHz)
- number of trace averages (defaults to 200)
- data points displays, 64 to 65536 (defaults to 512)
- trigger source: free run, external front panel, external rear panel (defaults to free run)

This exercise demonstrates the onebutton channel power measurement on the PSA.

| Instructions                                                                                                    | Keystrokes                                         |
|----------------------------------------------------------------------------------------------------|----------------------------------------------------|
| On the PSA:                                                                                                    |                                                    |
| Perform factory preset.<br>(Skip this step for E4406A VSA.)                                                                                  | [System] {Power On/Preset} {Preset Type} {Factory} |
| Enter the W-CDMA mode in the analyzer.  If {W-CDMA} does not appear in the  Mode menu, try {More}.                                           | [Preset] [Mode] {W-CDMA}                           |
| Set center frequency to 2 GHz.                                                                                                    | [FREQUENCY] [2] {GHz}                              |
| Choose transmitter device.                                                                                                    | [Mode Setup] {Radio} {Device BTS}                  |
| Activate channel power measurement.  Observe the white bars indicating the spectrum channel width and the quantitative values given beneath. | [MEASURE] {Channel Power}                          |
| Examine settings (Figure 1). Use this step to make setup changes in any measurement.                                                         | [Meas Setup]                                       |

Figure 1. Channel power

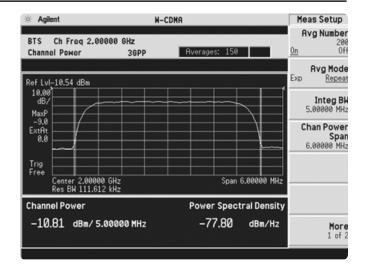

#### Adjacent channel power ratio (ACPR)

Reducing transmitter channel leakage allows for more channels to be transmitted simultaneously, which, in turn, increases base station efficiency. The ACPR, designated by the 3GPP W-CDMA specifications as the adjacent channel leakage power ratio (ACLR), is a measure of the power in adjacent channels relative to the transmitted power. The standard requires the power of both the transmitted and adjacent channels be measured through a root raised cosine filter (RRC) with a roll-off factor of 0.22.

- obtain ACPR measurements with three modes – FFT, swept and fast
- · adjust integration bandwidth
- · select up to five channel offsets
- choose channel offset frequency
- adjust and display both absolute and relative limits
- · view bars or spectrum
- switch in a root-raised cosine filter and change the filter's alpha value

In this exercise, the ACPR measurement will be made and the customizable offsets and limits explored.

| Instructions                                                                                                    | Keystrokes                                                                     |
|----------------------------------------------------------------------------------------------------|--------------------------------------------------------------------------------|
| On the PSA:                                                                                                    |                                                                                |
| Activate ACPR measurement.                                                                                                    | [MEASURE] {ACPR}                                                               |
| Enable spectrum view.                                                                                                    | [Trace/View] {Spectrum}                                                        |
| Expand spectrum display. Use this to expand any window in any measurement.                                                                                                  | [Next Window] until spectrum display is highlighted in green, [Zoom]           |
| Adjust the limit for one offset pair.  Notice as the green PASS indicator in the upper right corner changes to a red FAIL when the signal does not meet limit requirements. | [Meas Setup] {Ofs & Limits} {Rel Lim (Car)}<br>[-90] {dBc}                     |
| Add two more offsets.                                                                                                    | {Offset} {C} {Offset Freq <u>On</u> } {Offset}<br>{D} {Offset Freq <u>On</u> } |
| Return to bar graph view with table (Figure 2).<br>Observe the fail indicators in the table.                                                                                | [Trace/View] {Bar Graph} [Zoom]                                                |

Figure 2. Multi-offset ACPR

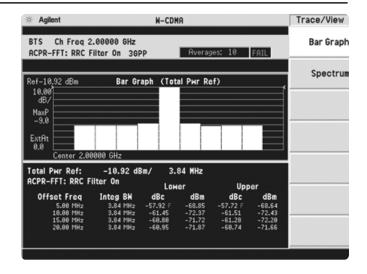

#### Spectrum emission mask

The spectrum emission mask measurement required by 3GPP specifications encompasses different power limits and different measurement bandwidths (resolution bandwidths) at various frequency offsets. Figure 3 is a diagram of the specification requirements for power density versus frequency offset from carrier (excerpted from the 3GPP W-CDMA specifications document TS 25.104 v3.5.0). Completing the many measurements required to comply with this standard is made quick and easy with the PSA.

This exercise illustrates the spectrum emission mask measurement and explores some of the customizable features. Notice in the PSA measurement that the mask limit is represented by a green trace on the screen.

| Instructions                                                                                                    | Keystrokes                                                                                            |
|----------------------------------------------------------------------------------------------------|----------------------------------------------------------------------------------------------------|
| On the PSA:                                                                                                    |                                                                                                    |
| Activate the spectrum emission mask measurement.  Observe the mask and trace in the upper window and the table of measured values in the lower window.                 | [MEASURE] {Spectrum Emission Mask}                                                                    |
| Choose the type of values to display.  Observe the measurement values change in the lower window to reflect the selected value type.                                   | [Display], choose {Abs Peak Pwr & Freq},<br>{Rel Peak Pwr & Freq} or {Integrated Power}               |
| View customizable offsets and limits.  Measurement parameters as well as limit values may be customized for any of the five offset pairs or for any individual offset. | [Meas Setup] {Offset/Limits} {More} {Limits}                                                          |
| Specify measurement interval (up to 10 ms) and select detector type (average or peak) (Figure 4).                                                                      | [Meas Setup] {Meas Interval}, rotate KNOB, $[\uparrow]$ or $[\downarrow]$ , {More}, toggle {Detector} |

Figure 3. 3GPP W-CDMA specification for spectrum emission mask (from TS 25.104 v3.5.0)

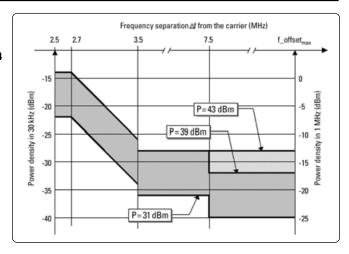

Figure 4. Spectrum emission mask

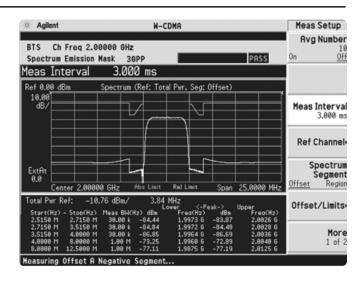

#### Occupied bandwidth

The 3GPP specifications require the occupied bandwidth (OBW) of a transmitted W-CDMA signal to be less than 5 MHz, where occupied bandwidth is defined as the bandwidth containing 99 percent of the total channel power.

- choose from a wide selection of FFT windows (flat top, uniform, Hanning, Hamming, Gausssian, Blackman)
- set occupied bandwidth alarms
- · select the span and RBW

In this measurement, the total power of the displayed span is measured. Then the power is measured inward from the right and left extremes until 0.5 percent of the power is accounted for in each of the upper and lower part of the span. The calculated difference is the occupied bandwidth. In accordance with the 3GPP specification, the PSA defaults to a 5-MHz PASS/FAIL limit value.

| Instructions                               | Keystrokes              |  |
|--------------------------------------------|-------------------------|--|
| On the PSA:                                |                         |  |
| Measure the occupied bandwidth (Figure 5). | [MEASURE] {Occupied BW} |  |

#### Figure 5. Occupied bandwidth

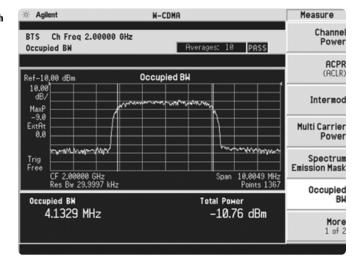

#### Code domain analysis

The code domain analysis measurement provides a variety of different results. First, code domain power analysis measures the distribution of signal power across the set of code channels, normalized to the total signal power. This measurement helps to verify that each code channel is operating at its proper level and helps to identify problems throughout the transmitter design from coding to the RF section. System imperfections, such as amplifier non-linearity, will present themselves as an undesired distribution of power in the code domain.

- measure peak EVM, RMS, EVM, phase and magnitude error, total power and channel power
- re-demodulate data using manually adjustable parameters: select a code channel from 0 to 511 and set the symbol rate for 7.5 ks/s to 960 ks/s
- select from multiple synchronization options, set sync type CPICH, SCH, symbol based or antenna-2 CPICH
- select pre-defined test models for fast analysis
- view power graph and metrics, I/Q error, code domain quad view, or demod bits
- get fast analysis by shortening the default length to one frame or even one slot
- increase analysis depth using four or eight frames

Now analyze the W-CDMA signal using code domain analysis.

| Instructions                                                                                                    | Keystrokes                     |
|----------------------------------------------------------------------------------------------------|--------------------------------|
| On the PSA:                                                                                                    |                                |
| Activate the code domain measurement. This measurement takes a few seconds while the PSA identifies the active channels.                                                  | [MEASURE] {More} {Code Domain} |
| Look at the power and rate of a specific channel.  Notice that active channels are red and the width of a code channel is proportionate to the data rate of that channel. | [Marker] [125] [Enter]         |
| Zoom (Figure 6). This function allows close-up views of channel widths. Leave on widest span for the next step.                                                           | [Span], rotate KNOB            |

Figure 6. Code domain power

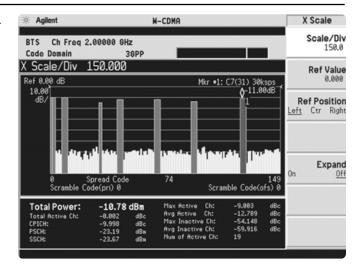

#### **Compressed mode**

Code channel amplitude can fluctuate during transmission. This is called DTX or discontinuous transmission. As a result, some bits are lost or not easily demodulate. W-CDMA combats this by replacing the lost bits with Xs so the operator can see which bits are lost.

Select *Tri* under the *Bit Format* key to represent the lost bits by an X. Choose the percent of the signal. For example, if 50 percent is chosen and a bit drops off to half of the signal, an X will replace the demodulated bit. Figure 7 is an example of how Xs are added in place of demodulated bits.

Setting tDPCH manually when a code channel is not detected as active This means that the slot boundary for a code channel is not correctly identified, which in turn means the demodulation bits and code channel power are affected.

Additionally, the PSA will de-spread any single code channel to provide magnitude and phase error data, EVM data, symbol power versus time plots, symbol polar vector plots, and demodulated (but not decoded) I and Q bits.

This exercise examines the characteristics of the marked code channel.

Figure 7. X's used to replace demodulated bits.

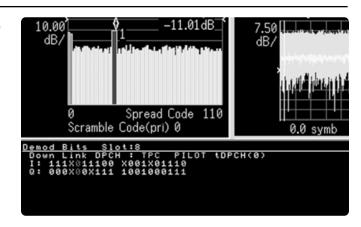

| Instructions                                                                                                    | Keystrokes                                                                                                  |
|----------------------------------------------------------------------------------------------------|----------------------------------------------------------------------------------------------------|
| On the PSA:                                                                                                    |                                                                                                    |
| Run single measurement.                                                                                                    | [Single]                                                                                                    |
| Examine characteristics of the code channel                                                                                     | [Trace/View] {I/Q Error} [Marker] {More}                                                                    |
| with the active marker (125).                                                                                                   | $\{Mkr \rightarrow Despread\}$                                                                              |
| View symbol power and polar vector plots.                                                                                       | [Trace/View] {Code Domain}                                                                                  |
| Study a different channel.                                                                                                    | [Marker] [220] [Enter] {More} {Mkr $\rightarrow$ Despread}                                                  |
| Show I and Q symbol bits.                                                                                                    | [Trace/View] {Demod Bits}                                                                                   |
| Inspect more data (Figure 8).                                                                                                   | [Meas Setup] {Meas Interval}, rotate KNOB,                                                                  |
| Notice the indicated measurement interval change on the symbol power plot and the data change in the lower part of the display. | $[\hat{\mathbb{T}}]$ or $[\mathbb{J}]$ , {Meas Offset}, rotate KNOB, $[\hat{\mathbb{T}}]$ or $[\mathbb{J}]$ |

Figure 8.
Symbol power and demodulated I/Q bits

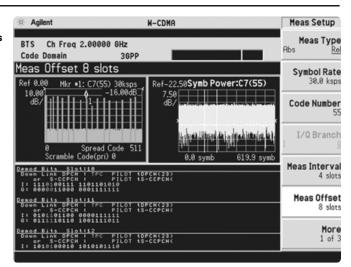

The PSA also offers flexibility features that enable you to customize measurements for your particular needs. Setting the capture interval determines the measurement time - short for fast measurements or long for in-depth analysis. Test models are pre-programmed into the PSA that allow you to disable the active channel identification functionality for fast mode capture intervals. Lastly, the analyzer may be programmed to synchronize from any W-CDMA code channel. The last part of this section explores some of these features.

Now examine the W-CDMA signal capture options.

| Instructions                                                                                                    | Keystrokes                                                                                     |
|----------------------------------------------------------------------------------------------------|------------------------------------------------------------------------------------------------|
| On the PSA:                                                                                                    |                                                                                                |
| Return to the power graph.                                                                                                    | [Trace/View] {Power Graph & Metrics}                                                           |
| Set measure type to continuous. The default capture interval is for somewhat in-depth analysis. Observe the time it takes to make a measurement. | [Meas Control] {Measure <u>Cont</u> }                                                          |
| Change from active channel ID to measuring<br>Test Model 1 with 16 DPCH.                                                                         | [Meas Setup] {More} {Symbol Boundary}<br>{Pre-Defined Test Models}<br>{Test Model 1 w/16 DPCH} |
| Set capture interval to fast mode (Figure 9). Again observe the time to make a measurement; it has increased significantly.                      | {Capture Intvl} {1 slot}                                                                       |

Figure 9. Setting the capture interval

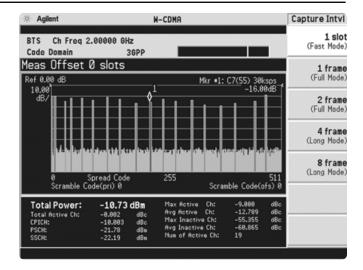

# Modulation accuracy (composite EVM)

An effective way to quantify modulation accuracy is to compare the signal being measured to an ideal signal. Figure 10 defines the error vector, a measure of the amplitude and phase differences between the ideal modulated signal and the actual modulated signal. The root mean square (rms) of the error vector is computed and expressed as a percentage of the square root of the mean power of the ideal signal. This is the error vector magnitude (EVM). EVM is a common modulation quality metric widely used in digital communications.

Composite EVM measures the EVM of the multi-code channel signal. It is valuable for evaluating the quality of the transmitter for a multi-channel signal, detecting spreading or scrambling errors, identifying certain problems between baseband and RF sections, and analyzing errors that cause high interference in the signal.

CDMA-based formats, which rely on correlation as part of their operation, use another parameter called rho  $(\rho)$ . Rho is a measure of the correlated power to the total power. The correlated power is computed by removing frequency, phase, and time offsets and performing a cross correlation between the corrected measured signal and the ideal reference. Rho is important because uncorrelated power appears as interference to a receiver.

Figure 10. The error vector

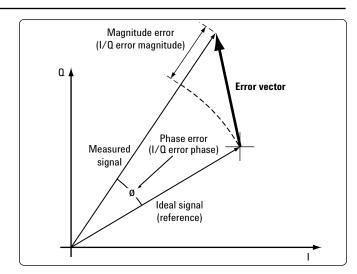

In addition to measuring EVM and rho, this measurement personality also features:

- peak CDE, phase, magnitude and frequency error measurements.
- test model compliance
- multi-channel estimator to align individual code channels to the pilot channel and improve phase error
- space time transmit diversity (STTD) measurements for dual antenna measurements
- PACH synchronization
- CPICH, SCH, and DPCCH synchronization
- preamble signature selection
- optional preamplifier to measure low-level signals

This exercise explores the different ways in which the modulation accuracy measurement can be used.

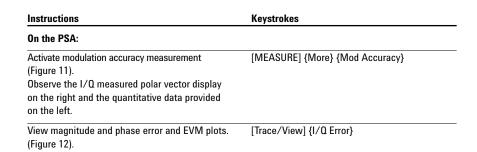

Figure 11. Modulation accuracy

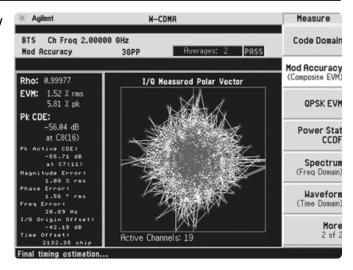

Figure 12. Error plots

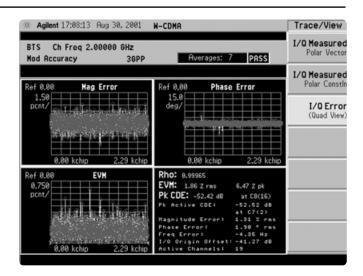

#### **QPSK EVM**

This measurement measures the modulation quality of QPSK modulated signals. The measurement provides an I/Q constellation diagram, error vector magnitude (EVM) in RMS and peak as well as magnitude error versus chip, phase error versus chip, and EVM versus chip.

- measurement interval adjustable from 128 to 512 chips
- trigger sources free run, video, burst, frame or external
- adjust alpha from 0.01 to 0.50
- chip rate adjustable
- rotate QPSK display by 45 degrees

This exercise involves changing the W-CDMA signal to a single-channel signal and measuring the error characteristics.

| Instructions                                    | Keystrokes                  |
|-------------------------------------------------|-----------------------------|
| On the ESG:                                     |                             |
| Change the W-CDMA signal to 1 DPCH.             | {W-CDMA Select} {1 DPCH}    |
| On the PSA:                                     |                             |
| Switch on the QPSK EVM measurement (Figure 13). | [MEASURE] {More} {QPSK EVM} |
| View magnitude and phase error and EVM plots.   | [Trace/View] {I/Q Error}    |

#### Figure 13. QPSK EVM

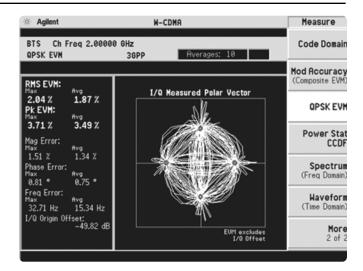

#### **Power statistics (CCDF)**

The complementary cumulative distribution function (CCDF) is a plot of peak-to-average power ratio (PAR) versus probability and fully characterizes the power statistics of a signal. It is a key tool for power amplifier design for W-CDMA base stations, which is particularly challenging because the amplifier must be capable of handling the high PAR the signal exhibits while maintaining good adjacent channel leakage performance. Designing multi-carrier power amplifiers pushes complexity yet another step further.

- set a reference trace, compare to Gaussian noise trace
- select measurement bandwidth and measurement interval
- choose trigger source: frame, burst, external, free run, or video

This exercise illustrates the simplicity of measuring CCDF for W-CDMA.

#### Instructions Keystrokes

#### On the PSA:

Measure the CCDF (Figure 14).
The yellow line is the input signal. The blue reference line is the CCDF of Gaussian noise.

[MEASURE] {More} {Power Stat CCDF}

Figure 14. CCDF

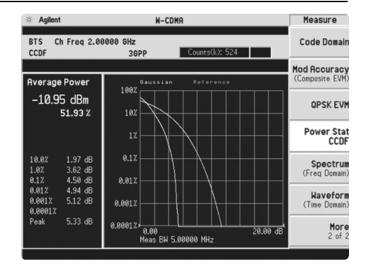

#### Multi-carrier power

This measurement is used for adjusting two-carrier power amplifiers to transmit well balanced multiple carriers. This is a combination of ACPR and inter-modulation distortion. The 3GPP standard has strict requirements for multi-carrier intermodulation distortion at ±5 MHz, ±10 MHz and ±15 MHz offsets. The PSA series makes this measurement quickly and easily and provides results in an easy-to-read tabular format. Choose the offset of the second carrier and the measurement will automatically configure the offset channel configuration based on which intermodulation harmonics are selected.

- choose the measurement mode, third IM only, third, fifth and seventh IM or all channels
- select the reference channel or use the auto function to select the reference channel automatically
- adjust the second carrier offset from +15 MHz to -15MHz
- set the limits in either absolute or relative units for each offset A through D
- select a RRC filter and the alpha value

This section requires setting up the ESG to transmit a two-carrier signal to be measured with the PSA.

This exercise examines the offset level in a multi-channel signal.

| Instructions                                                                                                    | Keystrokes                                                                                                    |
|----------------------------------------------------------------------------------------------------|----------------------------------------------------------------------------------------------------|
| On the ESG:                                                                                                    |                                                                                                    |
| Turn off W-CDMA modulation.                                                                                                    | {W-CDMA Off}                                                                                                    |
| Turn on the multi-carrier function.                                                                                                    | {Multicarrier <u>On</u> }                                                                                                    |
| Change Freq Offset for rows 1 and 2 to –2.5 MHz and 2.5 MHz, respectively. This sets the carrier frequency separation to 5 MHz.          | {Multicarrier Define}, use arrows to highlight desired item, {Edit Item}, key in desired value, {MHz}, repeat, {Apply Multicarrier} |
| Change the center frequency to 2.0025 GHz<br>(this puts one carrier at 2 GHz and one at<br>2.005 GHz) and re-activate W-CDMA modulation. | [Return]<br>{W-CDMA <u>On</u> } [Frequency] [2.0025] {GHz}                                                                          |
| On the PSA:                                                                                                    |                                                                                                    |
| Enable the multi-carrier power measurement.                                                                                              | [MEASURE] {Multi Carrier Power}                                                                                                    |
| Measure three offsets (Figure 15).                                                                                                    | {Meas Setup} {Meas Mode} {3rd/5, 7th IM}                                                                                            |

Figure 15. Multi-carrier power

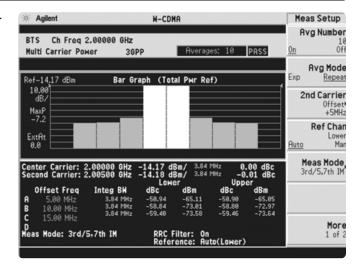

#### Intermodulation distortion

This exercise requires two ESG vector signal generators, if available. The current ESG will be called ESG1 and should retain the current settings. The output of a second ESG, now called ESG2, should be added to that of ESG1 via a combiner.

This measurement identifies the third and fifth harmonic distortion components of two continuous wave (CW) signals or of a W-CDMA modulated signal and a CW signal. The PSA makes this measurement quick and easy.

This exercise examines inter-modulation distortion.

| Instructions                                 | Keystrokes                                     |
|----------------------------------------------|------------------------------------------------|
| On the ESG1:                                 |                                                |
| Turn off multi-carrier mode and change the   | [Mode] {W-CDMA} {Arb W-CDMA}                   |
| center frequency.                            | {Multicarrier Off} [Frequency] [2] {GHz}       |
| On the ESG2:                                 |                                                |
| Set up a CW signal, offset by 5 MHz from the | [Preset] [Frequency] [2.005] {GHz} [Amplitude] |
| W-CDMA signal of ESG1.                       | [–5] {dBm} [RF <u>On]</u>                      |
| On the PSA:                                  |                                                |
| Activate the intermodulation distortion      | [MEASURE] {Intermod}                           |
| measurement (Figure 16).                     |                                                |

Figure 16. Intermodulation distortion

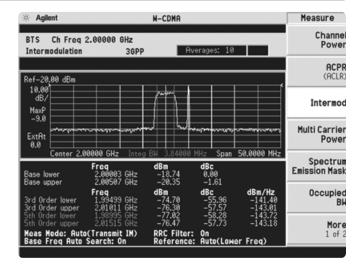

## **PSA Series** Key Specifications<sup>1</sup>

#### W-CDMA measurement personality

The following specifications apply only to models E4443A/45A/40A only. Models E4446A and E4448A have similar, but not warranted performance.

#### Conformance with 3GPP TS 25.141 base station requirements for a manufacturing environment

Note: Those tolerances marked as 95% are derived from 95th percentile observations with 95% confidence. Those tolerances marked as 100% are derived from 100% limit tested observations. Only the 100% limit tested observations are covered by the product warranty.

| Sub-clause | Name                                  | 3GPP required<br>test instrument<br>tolerance<br>(as of 2001-12) | Instrument<br>tolerance<br>intervals |
|------------|---------------------------------------|------------------------------------------------------------------|--------------------------------------|
| 6.2.1      | Maximum output power                  | 0.7 dB (95%)                                                     | 0.28 dB (95%) (0.71 dB, 100%)        |
| 6.2.2      | CPICH power accuracy                  | 0.8 dB (95%)                                                     | 0.29 dB (95%)                        |
| 6.3.4      | Frequency error                       | 12 Hz (95%)                                                      | 10 Hz (100%)                         |
| 6.4.2      | Power control steps<br>(test model 2) |                                                                  |                                      |
|            | 1 dB step                             | 0.1 dB (95%)                                                     | 0.0325 dB (100%)                     |
|            | 0.5 dB step                           | 0.1 dB (95%)                                                     | 0.0325 dB (100%)                     |
|            | Ten 1 dB steps                        | 0.1 dB (95%)                                                     | 0.0325 dB (100%)                     |
|            | Ten 0.5 dB steps                      | 0.1 dB (95%)                                                     | 0.0325 dB (100%)                     |
| 6.4.3      | Power dynamic range                   | 1.1 dB (95%)                                                     | 0.50 dB (100%)                       |
| 6.4.4      | Total power dynamic range             | 0.3 dB (95%)                                                     | 0.015 dB (95%)                       |
| 6.5.1      | Occupied bandwidth                    | 100 kHz (95%)                                                    | 38 kHz (95%)                         |
| 6.5.2.1    | Spectrum emission mask                | 1.5 dB (95%)                                                     | 0.59 dB (95%)                        |
| 6.5.2.2    | ACLR                                  |                                                                  |                                      |
|            | 5 MHz offset                          | 0.8 (95%)                                                        | 0.22 dB (100%)                       |
|            | 10 MHz offset                         | 0.8 (95%)                                                        | 0.22 dB (100%)                       |
| 6.5.3      | Spurious emissions                    |                                                                  |                                      |
|            | f < 3 GHz                             | 1.5 to 2.0 dB (95%)                                              | 0.65 dB (100%)                       |
|            | 3 GHz < f < 4 GHz                     | 2.0 dB (95%)                                                     | 1.77 dB (100%)                       |
|            | 4 GHz < f < 12.6 GHz                  | 4.0 dB (95%)                                                     | 2.27 dB (100%)                       |
| 6.7.1      | EVM                                   | 2.5% (95%)                                                       | 1.0% (95%)                           |
| 6.7.2      | Peak code domain error                | 1.0 dB (95%)                                                     | 1.0 dB (nominal)                     |

**Channel power** Minimum power at RF input -70 dBm (nominal)

Absolute power accuracy

Manually set mixer level ±0.71 dB (±0.19 dB typical) Auto attenuation ±0.80 dB (±0.25 dB typical)

#### Adjacent channel power ratio (ACPR, ACLR)

Minimum power at the RF input -27 dBm (nominal)

Dynamic range (3.84 MHz integration BW)

5 MHz offset -74.5 dB (typical) 10 MHz offset -82 dB (typical)

ACPR accuracy

Radio Offset frequency ±0.12 dB (ACPR -30 to -36 dBc) MS (UE) 5 MHz MS (UE) 10 MHz ±0.17 dB (ACPR -40 to -46 dBc) BTS 5 MHz ±0.22 dB (ACPR -42 to -48 dBc) ±0.22 dB (ACPR -47 to -53 dBc) 10 MHz BTS BTS 5 MHz ±0.17 dB (-48 dBc non-coherent ACPR)

<sup>1.</sup> See PSA series spectrum analyzers data sheet for more specification details (literature number 5980-1284E).

# PSA Series Key Specifications – continued

Multi-carrier power

Minimum carrier power at input ACLR dynamic range, two carriers

 $\begin{array}{lll} 5 \text{ MHz offset} & -70 \text{ dB (nominal)} \\ 10 \text{ MHz offset} & -75 \text{ dB (nominal)} \\ \text{ACLR accuracy, two carriers} & \pm 0.38 \text{ dB (nominal)} \end{array}$ 

-12 dBm (nominal)

**Power statistics CCDF** 

Minimum carrier power at input —40 dBm (nominal)

Histogram resolution 0.01 dB

Intermodulation

Minimum carrier power at RF input —30 dBm (nominal)

Third-order intercept

 $\begin{array}{ll} \text{CF} = 1 \text{ GHz} & +7.2 \text{ dB} \\ \text{CF} = 2 \text{ GHz} & +7.5 \text{ dB} \end{array}$ 

Occupied bandwidth

 $\begin{array}{ll} \mbox{Minimum power at RF input} & -40 \mbox{ dBm (nominal)} \\ \mbox{Frequency accuracy} & 0.2\% \mbox{ (nominal)} \end{array}$ 

Spectrum emission mask

Minimum power at RF input —20 dBm (nominal)

Dynamic range, relative

Sensitivity, absolute

 2.515 MHz offset
 -97.9 dBm (-99.9 dBm typical)

 1980 MHz region
 -81.9 dBm (-83.9 dBm typical)

0.56 dB

Accuracy, relative
Display = Abs Peak Pwr 0.14 dB

**Code domain** 

Code domain power

Minimum power at RF input

Display = Rel Peak Pwr

Preamp off -75 dBm (nominal)
Preamp on -102 dBm (nominal)

Relative power accuracy (test model 2)

 CDP between 0 and -10 dBc
 ±0.015 dB

 CDP between -10 and -30 dBc
 ±0.6 dB

 CDP between -30 and -40 dBc
 ±0.7 dB

Relative power accuracy (test model 1 w/32 DPCH)

 CDP between 0 and -10 dBc
 ±0.015 dB

 CDP between -10 and -30 dBc
 ±0.08 dB

 CDP between -30 and -40 dBc
 ±0.15 dB

**QPSK EVM** 

Minimum power at RF input —20 dBm (nominal)

EVM accuracy  $\pm 1.0\%$  (nominal) at EVM of 10%

Modulation accuracy (composite EVM)

Frequency error accuracy  $\pm 10 \text{ Hz} + \text{(transmitter frequency x frequency reference)}$ 

accuracy) ±1.0% (nominal)

Peak code domain error accuracy

### **Ordering Information**

#### **PSA Series spectrum analyzer**

| E4443A | 3 Hz to 6.7 GHz  |
|--------|------------------|
| E4445A | 3 Hz to 13.2 GHz |
| E4440A | 3 Hz to 26.5 GHz |
| E4446A | 3 Hz to 44 GHz   |
| E4448A | 3 Hz to 50 GHz   |
|        |                  |

#### **Options**

To add options to a product, use the following ordering scheme:

Model E444xA (x = 0, 3, 5, 6 or 8)

Example options E4440A-B7J E4448A-1DS

#### Digital demodulation hardware

E444xA-B7J Digital demodulation

> hardware (required for digital demodulation measurement

personalities)

Digital demodulation measurements E444xA-BAF W-CDMA measurement personality E444xA-202 GSM w/ EDGE measurement personality cdma2000 measurement E444xA-B78 personality

1xEV-D0 measurement E444xA-204 personality

E444xA-BAC cdmaOne measurement

personality

E444xA-BAE NADC, PCD measurement

personality

#### **General purpose measurements**

E444xA-226 Phase noise measurement

personality

E444xA-219 Noise figure measurement

personality

#### **Amplifiers**

E444xA-1DS 100 kHz to 3 GHz built-in

preamplifier

#### Inputs and outputs

Replaces type-N input E4440A-BAB

connector with APC 3.5

connector

#### **Connectivity software**

E444xA-230 BenchLink Web Remote

Control Software

#### Warranty and service

For warranty and service of 5 years, please order 60 months of R-51B (quantity = 60). Standard warranty is 36 months.

R-51B Return-to-Agilent warranty and

service plan

#### Calibration<sup>1</sup>

For 3 years, order 36 months of the appropriate calibration plan shown below. For 5 years, specify 60 months.

R-50C-001 Standard calibration R-50C-002 Standards compliant calibration

1. Options not available in all countries.

#### E4406A vector signal analyzer

E4406A 7 MHz to 4 GHz

#### **Options**

To add options to a product, use the following

ordering scheme:

E4406A Model Example options E4406A-BAH

#### **Digital demodulation measurements**

E4406A-BAF W-CDMA measurement

personality

E4406A-B78 cdma2000 measurement

personality

E4406A-202 EDGE with GSM measurement

personality

E4406A-204 1xEV-D0 measurement

personality

GSM measurement personality F4406A-BAH

E4406A-BAC cdmaOne measurement

personality

E4406A-BAE NADC, PDC measurement

personality

E4406A-HN1 IDEN measurement personality

#### Inputs and outputs

E4406A-B7C I/Q inputs

#### **Connectivity software**

E444xA-230 BenchLink Web Remote

**Control Software** 

#### Warranty and service

For warranty and service of 5 years, please order 60 months of R-51B (quantity = 60). Standard warranty is 36 months.

Return-to-Agilent warranty and R-51B

service plan

#### Calibration<sup>1</sup>

For 3 years, order 36 months of the appropriate calibration plan shown below. For 5 years, specify 60 months.

R-50C-001 Standard calibration R-50C-002

Standards compliant calibration

#### **Product Literature**

Selecting the Right Signal Analyzer for Your Needs, selection guide, literature number 5968-3413E

#### **PSA Series literature**

PSA Series, brochure, literature number 5980-1283E PSA Series, data sheet, literature number 5980-1284E

#### E4406A VSA literature

E4406A VSA, brochure, literature number 5968–7618E

E4406A VSA, data sheet, literature number 5968–3030E

#### Application literature

Designing and Testing 3GPP W-CDMA User Equipment, application note, literature number 5980–1238E

Designing and Testing 3GPP W-CDMA Base Stations, application note, literature number 5980–1239E

For more information on the E4406A VSA or the PSA Series, please visit:

www.agilent.com/find/vsa www.agilent.com/find/psa

#### Agilent Technologies' Test and Measurement Support, Services, and Assistance

Agilent Technologies aims to maximize the value you receive, while minimizing your risk and problems. We strive to ensure that you get the test and measurement capabilities you paid for and obtain the support you need. Our extensive support resources and services can help you choose the right Agilent products for your applications and apply them successfully. Every instrument and system we sell has a global warranty. Support is available for at least five years beyond the production life of the product. Two concepts underlie Agilent's overall support policy: "Our Promise" and "Your Advantage."

#### **Our Promise**

Our Promise means your Agilent test and measurement equipment will meet its advertised performance and functionality. When you are choosing new equipment, we will help you with product information, including realistic performance specifications and practical recommendations from experienced test engineers. When you use Agilent equipment, we can verify that it works properly, help with product operation, and provide basic measurement assistance for the use of specified capabilities, at no extra cost upon request. Many self-help tools are available.

#### Your Advantage

Your Advantage means that Agilent offers a wide range of additional expert test and measurement services, which you can purchase according to your unique technical and business needs. Solve problems efficiently and gain a competitive edge by contracting with us for calibration, extra-cost upgrades, out-of-warranty repairs, and on-site education and training, as well as design, system integration, project management, and other professional engineering services. Experienced Agilent engineers and technicians worldwide can help you maximize your productivity, optimize the return on investment of your Agilent instruments and systems, and obtain dependable measurement accuracy for the life of those products.

# Agilent Email Updates

#### www.agilent.com/find/emailupdates

Get the latest information on the products and applications you select.

#### **Agilent T&M Software and Connectivity**

Agilent's Test and Measurement software and connectivity products, solutions and developer network allows you to take time out of connecting your instruments to your computer with tools based on PC standards, so you can focus on your tasks, not on your connections. Visit

www.agilent.com/find/connectivity

for more information.

## By internet, phone, or fax, get assistance with all your test & measurement needs

Phone or Fax United States:

(tel) 800 452 4844

#### Canada:

(tel) 877 894 4414 (fax) 905 282 6495

#### China:

(tel) 800 810 0189 (fax) 800 820 2816

#### Europe:

(tel) (31 20) 547 2323 (fax) (31 20) 547 2390

#### Japar

(tel) (81) 426 56 7832 (fax) (81) 426 56 7840

#### Korea

(tel) (82 2) 2004 5004 (fax) (82 2) 2004 5115

#### Latin America:

(tel) (305) 269 7500 (fax) (305) 269 7599

#### Taiwan:

(tel) 0800 047 866 (fax) 0800 286 331

#### Other Asia Pacific Countries:

(tel) (65) 6375 8100 (fax) (65) 6836 0252 Email: tm\_asia@agilent.com

## Online Assistance: www.agilent.com/find/assist

Product specifications and descriptions in this document subject to change without notice.

© Agilent Technologies, Inc. 2002 Printed in U.S.A., December 18, 2002 5988-2388EN

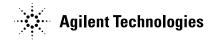